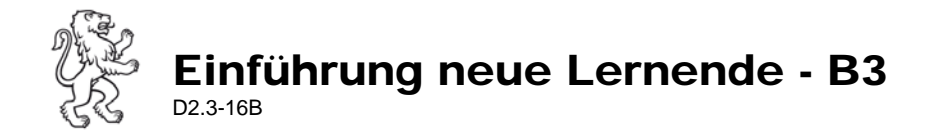

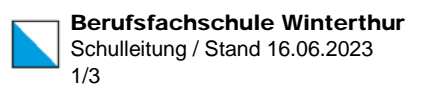

# Einführungsmodul B3: Tools – Teams, Outlook, Moodle, Office

# A) Ziel

Die Lernenden lernen die folgenden Tools für den Unterrichtsalltag kennen:

- Onedrive
- **Teams**
- **Outlook**
- **Moodle**

Die Lernenden werden instruiert, wie sie die Office365 Programme auf ihrem Laptop installieren können.

Verantwortlich: Lehrperson gemäss Aufteilung Einführungsprogramm [\(P2.2-01\)](https://www.bfs-guide.ch/media/1369/p22-01.pdf), Modul B3

## **B) Checkliste**

#### **Microsoft: Nutzungsrichtlinie und Mehrfaktorauthentifizierung**

- □ Browser öffnen: www.office.com
- □ Einloggen mit vorname.nachname@stud.bfs.zh.ch und Passwort. Falls bereits ein anderer Benutzer angemeldet ist, abmelden und neu anmelden.
- $\Box$  Nutzungsrichtlinie akzeptieren
- **Multifaktor Authentifizierung** einrichten

[Schritt für Schritt Anleitung](https://eduzh.sharepoint.com/:p:/r/teams/365-BI-SEK2-06-Teacher/Freigegebene%20Dokumente/Dateiablage/Anleitungen/ICT/M365/MFA-einrichten.pptx?d=wd8774d38ad3840d89864b33e3223a5d3&csf=1&web=1&e=jnoV1Z) mit der Klasse genau durchgehen.

Hilfe: [https://help.mba.zh.ch/office-365/allgemein/multi-factor-authentication](https://help.mba.zh.ch/office-365/allgemein/multi-factor-authentication-mfa.html)[mfa.html](https://help.mba.zh.ch/office-365/allgemein/multi-factor-authentication-mfa.html)

### **Onedrive**

- $\Box$  Browser öffnen: [www.bfs.zh.ch](http://www.bfs.zh.ch/) > Lernende und Lehrpersonen > Tools im Schulalltag
- □ Kachel "Onedrive" anklicken
- □ Einloggen mit [vorname.nachname@stud.bfs.zh.ch](mailto:vorname.nachname@stud.bfs.zh.ch) und Passwort Falls bereits ein anderer Benutzer angemeldet ist, abmelden und neu anmelden.
- $\Box$  Information über Onedrive als persönlichen Cloudspeicher

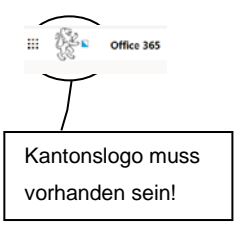

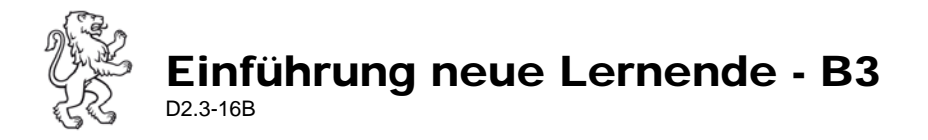

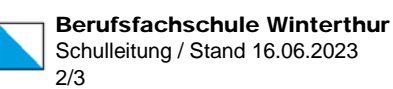

#### **Teams**  $\mathop{\mathbb{H}}$ Office Bei Onedrive /Office365 die Kachel **Teams** anklicken  $\Box$  Beim ersten Start erscheint eine Meldung für die Installation von Teams. **Apps Wir empfehlen, die App zu installieren**, ansonsten 'Stattdessen die O Outlook OneDrive Web-App verwenden' wählen. W Word  $x -$ Excel **PL** PowerPoint OneNote Laden Sie die Teams-Desktop-App herunter, um besser verbunden zu S SharePoint App Installation (empfohlen) bleiben.  $5 -$ Sway Windows-App herunterladen **P** Project ver Autom Web-App verwenden (Browser)Alle Apps  $\rightarrow$ Stattdessen die Web-App verwenden

- □ Auf der Teams-Oberfläche erscheinen alle Teams, in denen eine Mitgliedschaft besteht. Es handelt sich in der Regel um ein Klassenteams (Spezialfälle BM, ABU-dispensierte etc. weitere Teams möglich).
- □ Gewünschtes Team auswählen.
	- o Jedes Team besteht aus einem Kanal 'Allgemein'.
		- Unterrichtsunterlagen von allen Lehrpersonen sind im Register Dateien im Ordner Kursmaterialien zu finden

Neue Unterhaltung. Geben Sie zum Erwähnen @ ein

- o Jede Lehrperson hat einen eigenen Kanal für Besprechungen
- o Testbesprechung im eigenen Kanal durchführen mit starten starten. Achtung! Mikrofone ausschalten, sonst entsteht eine Rückkopplung (Pfeifton).
- o Regeln für Chat erläutern. [\(Chatetikette\)](https://drupal.bfs-winterthur.ch/sites/default/files/Chatetikette_Lernende.pdf)
- □ Funktion «Aufgaben» zeigen

### **Outlook**

- $\Box$  Outlook öffnen (über Website > Tools im Schulalltag)
- $\Box$  evtl. E-Mail-Signatur einrichten
- □ Test-Mail verfassen und abschicken
- $\Box$  Outlook auf dem Handy einrichten (Anleitung unter Online-Schalter auf Homepage)
- □ Mailadressen aller BFS-Personen: [vorname.nachname@bfs.zh.ch](mailto:vorname.nachname@bfs.zh.ch) resp. [vorname.nachname@stud.bfs.zh.ch](mailto:vorname.nachname@stud.bfs.zh.ch)
- Hinweis an Lernende: **regelmässiges Lesen der Schul-Mails ist Pflicht**. Mindestens vor und an jedem Schultag! Auch kurzfristige Unterrichtsumstellungen möglich. Erinnerungen an offene Absenzen. Informationen von Lehrpersonen zum Unterricht usw.

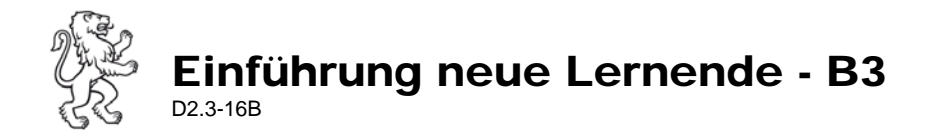

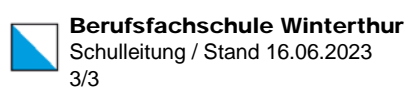

### **Moodle**

- $\Box$  Das Passwort wurde im Modul A bereits angepasst.
- □ Zugang zu Moodle über einen Link in Teams (Link zu einem Beispielkurs (Themenkurs oder eigener Kurs) vorher in den eigenen Kanal oder Dateienordner Teams > Allgemein speichern).
- Oberfläche und Nutzung an einem Beispielkurs (Themenkurs oder eigener Kurs) ausprobieren lassen.

### **Office Download**

- Alle Lernenden erhalten den Auftrag, auf ihrem Laptop **zuhause** Office 365 zu installieren. Anmeldung mit Schulmail [vorname.nachname@stud.bfs.zh.ch.](mailto:vorname.nachname@stud.bfs.zh.ch) Zugang gratis.
	- Ab der 3. Semesterwoche müssen die Lernenden die Programme installiert haben.
		- o *Hinweis: Der Download würde in der Schule zu lange dauern, wenn eine ganze Klasse gleichzeitig solche Datenmengen herunterladen würde.*
- □ Hinweis auf Anleitung, zu finden im Online-Schalter der Website, evtl. auch ausgedruckt mitgeben:<https://bfs.zh.ch/?s=Office+Installieren>